# TUTORIALES **SIJ**

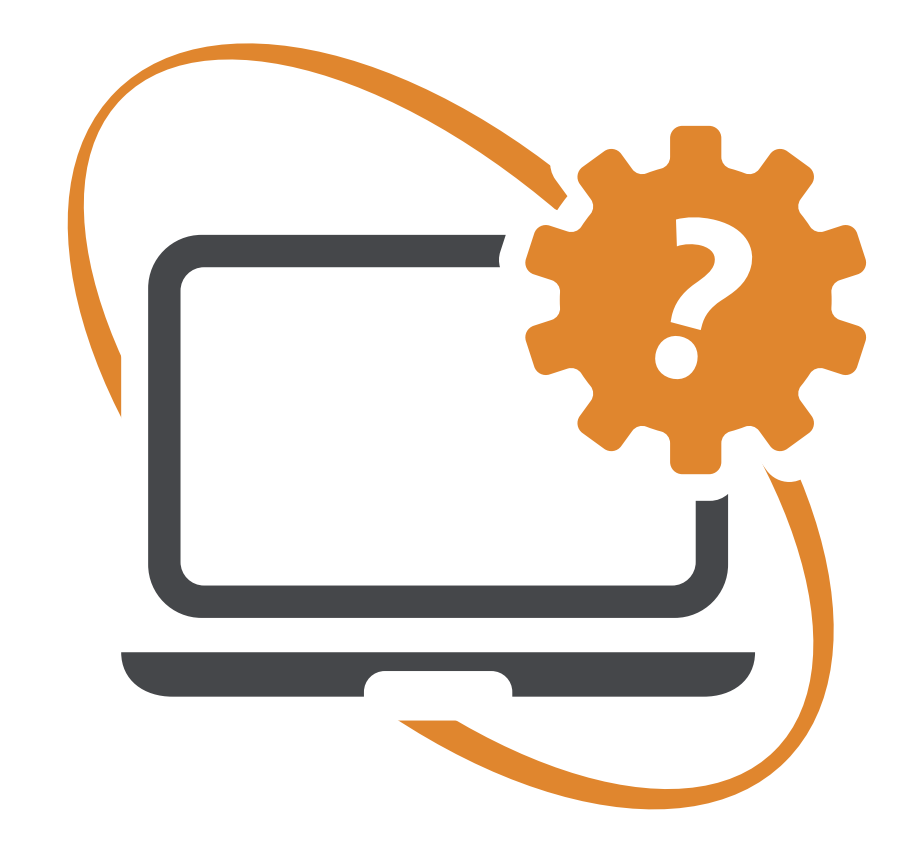

## **SERCONEX** Ingreso de Demandas - Sucesiones

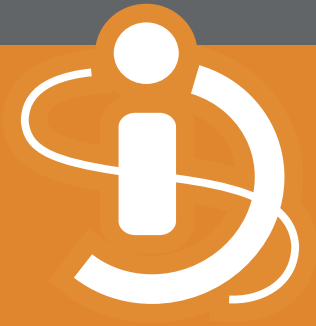

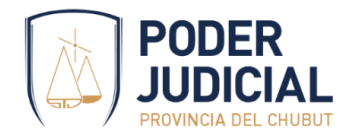

El presente tutorial tiene por objetivo guiar a los profesionales en el ingreso de las demandas de sucesiones.

### Paso 1

Tal como lo muestra la siguiente imagen, deberá completar estos primeros datos para dar inicio al trámite

- Instancia : *1era instancia*
- Circunscripción: *circunscripción donde se tramitará la sucesión*
- Fuero: *Ejecución*
- Objeto del proceso: *Sucesión ab-intestato, Sucesión testamentaria o Sucesión vacante* según corresponda.
- Si al momento de iniciar la demanda no posee la valoración del acerbo sucesorio, deberá indicar *Monto indeterminado*

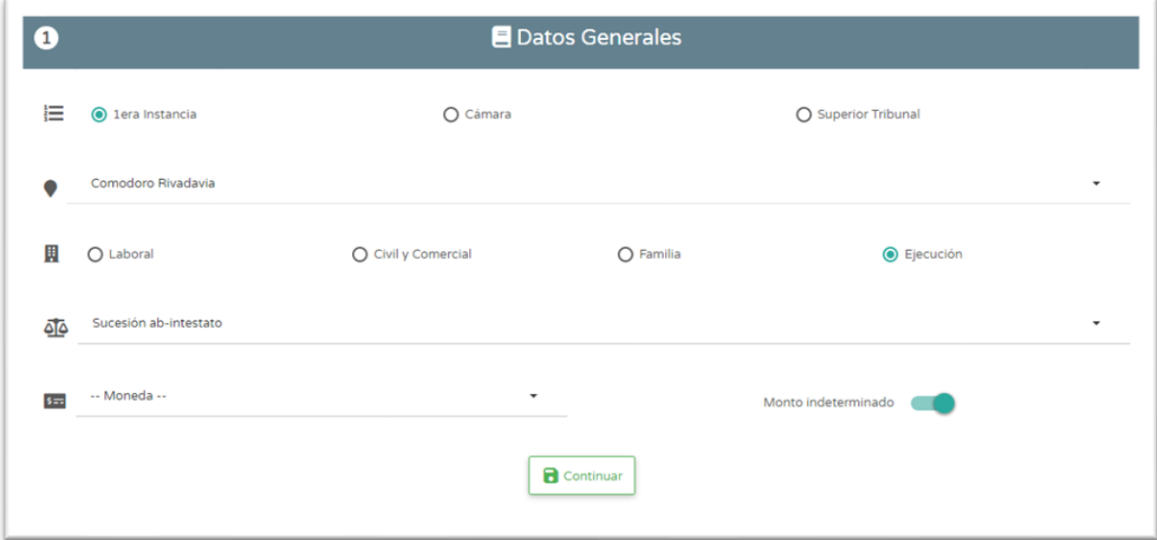

Luego deberá presionar el botón *Continuar* a los efectos de registrar estos primeros datos, indicados con el número *1*.

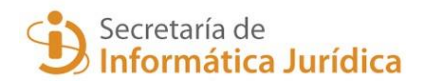

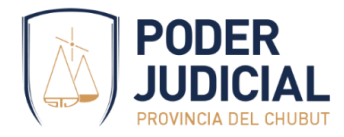

Luego de ingresados los primeros datos, la pantalla tiene este aspecto

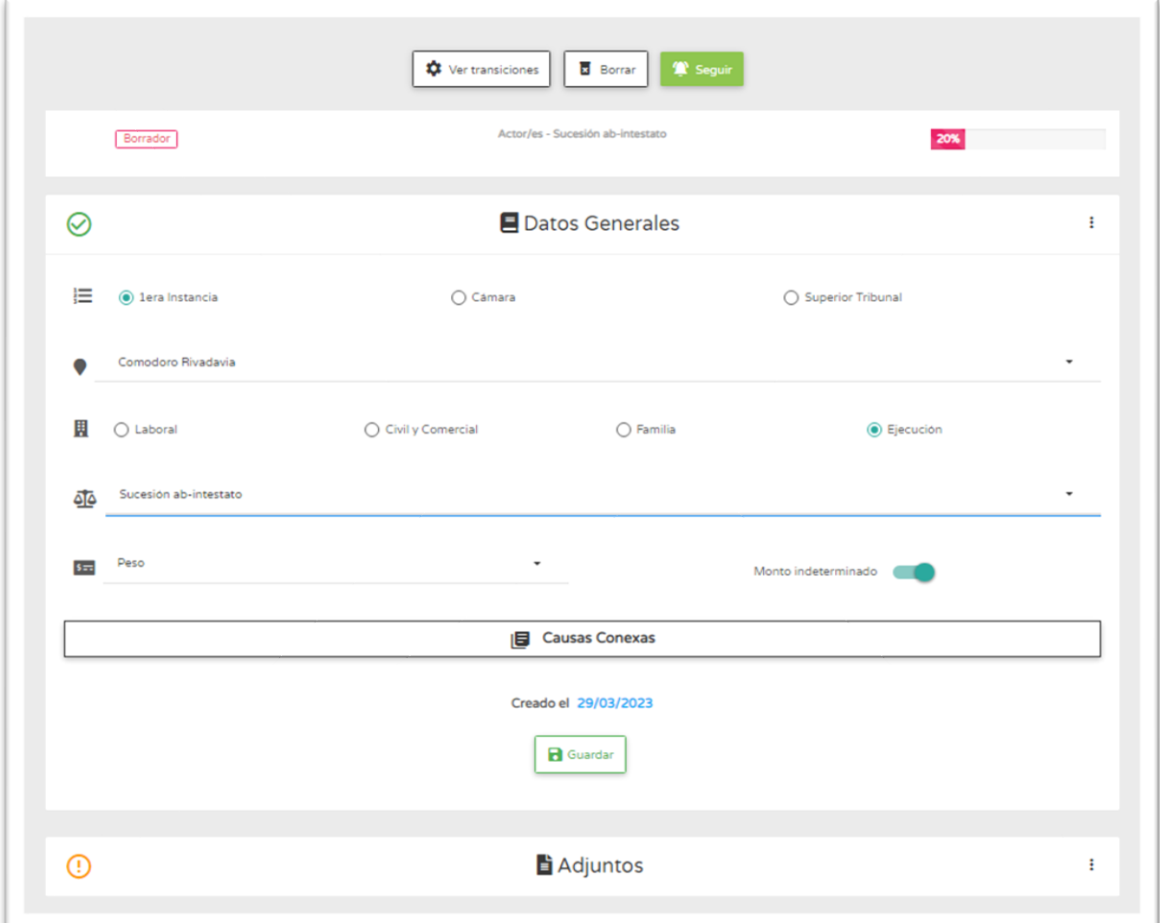

El porcentaje de la derecha indica en que porcentaje se encuentran completados los datos necesarios para la presentación de la demanda.

El ícono  $\bigcirc$  indica que la sección está completa y validada.

El ícono **indica que la sección se encuentra incompleta.** 

Hasta tanto no se encuentren todos los íconos con color verde, no se podrá realizar la presentación.

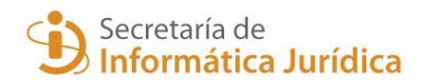

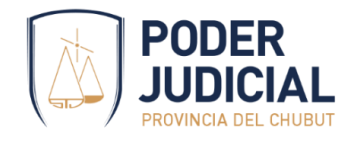

#### Paso 2

A continuación, se procederá a ingresar los escritos y documental necesarios, en la sección *Adjuntos*.

Con el botón **e** Adjunto procederá a cargar uno a uno los archivos PDF, indicando en cada caso su Categoría: *Demanda, Prueba documental o Poderes.*

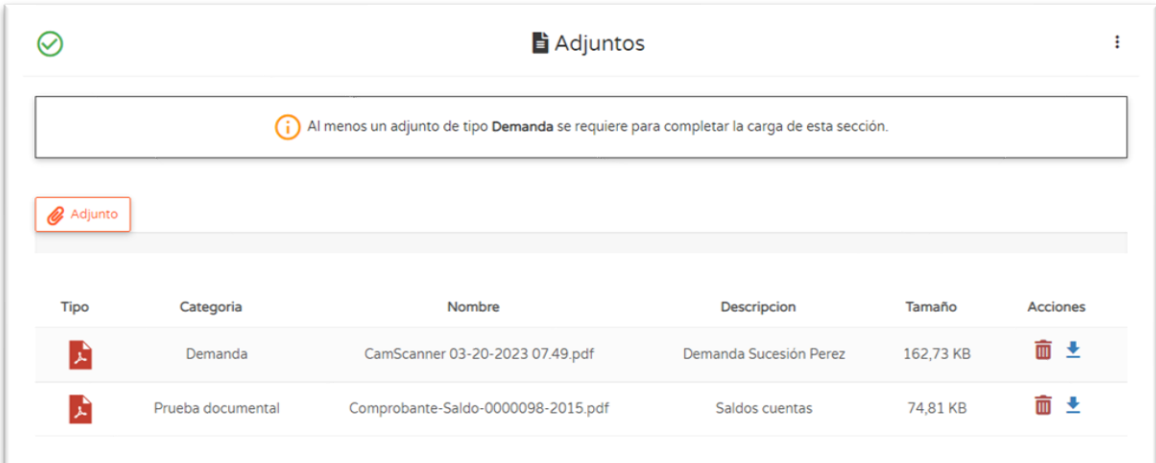

Tip: es preferible separar la demanda y documental en distintos archivos, ya que facilita el control de la presentación. Asimismo, permite una consulta más ágil de los adjuntos desde Serconex.

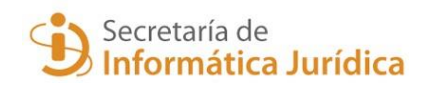

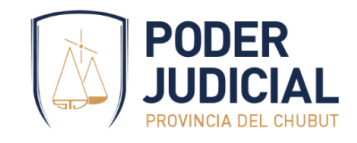

#### Paso 3

Luego, es necesario completar la información de tasa judicial. Podrá indicar el número de comprobante generado previamente, o bien generarlo en el momento

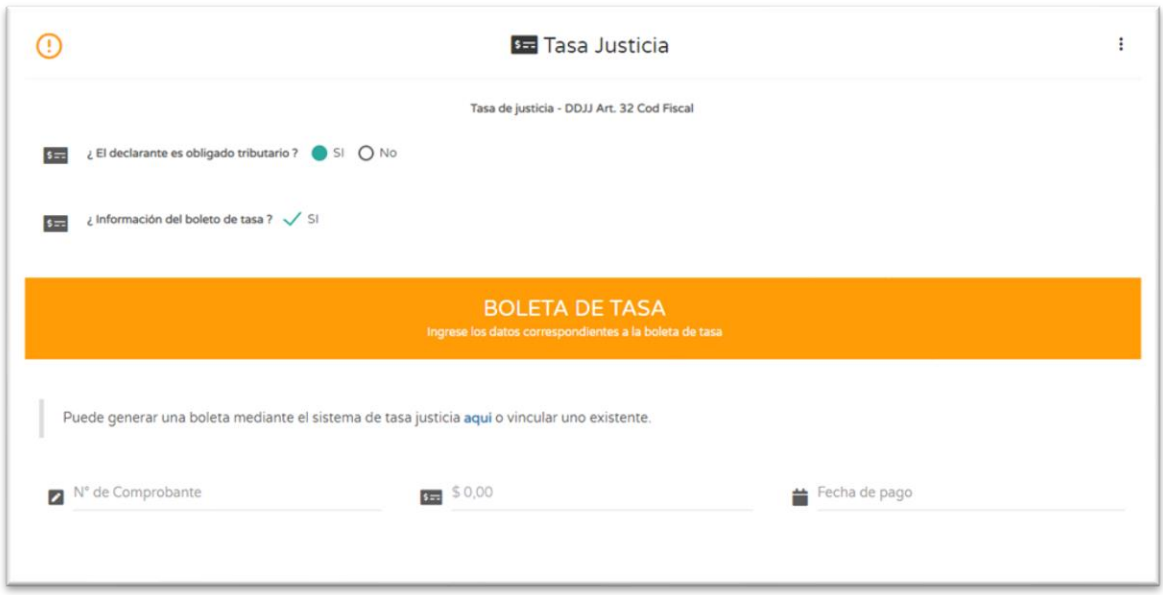

- Si no posee número de boleta, o desea generarla posteriormente, deberá destildar la opción *Información del boleto de tasa*.
- Luego de registrar el número de comprobante, Serconex verifica sus datos y vincula el comprobante con la presentación

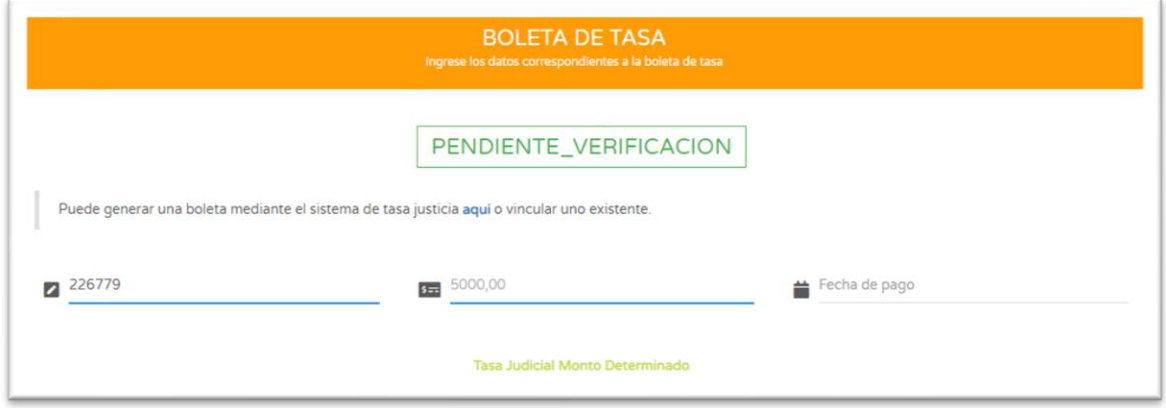

• La leyenda PENDIENTE\_VERIFICACION indica que el comprobante será imputado como pagado cuando el canal de pago habilitado lo rinda al STJ.

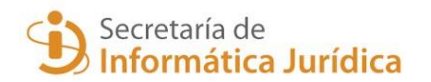

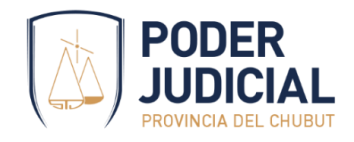

#### Paso 4

En las sucesiones, los datos del/los causantes y herederos es obligatorio para completar la carga. Esto constituye la declaración jurada de presentación de la demanda, conjuntamente con el escrito de inicio y la documental. Permite la generación de la planilla de inscripción ante el RJU.

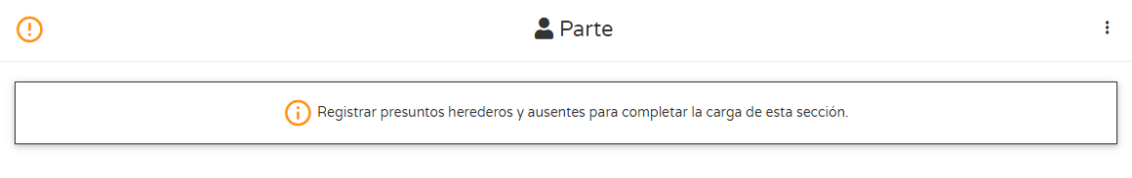

Con el botón  $\left[\frac{2+Parte}{2} \right]$  se agregarán el/los causante/s y herederos.

Serconex permite realizar la búsqueda de los datos de las personas, consultando al RENAPER, ANSES o AFIP, a través de esta pantalla y de esta forma verificar en línea los datos de la persona ingresada.

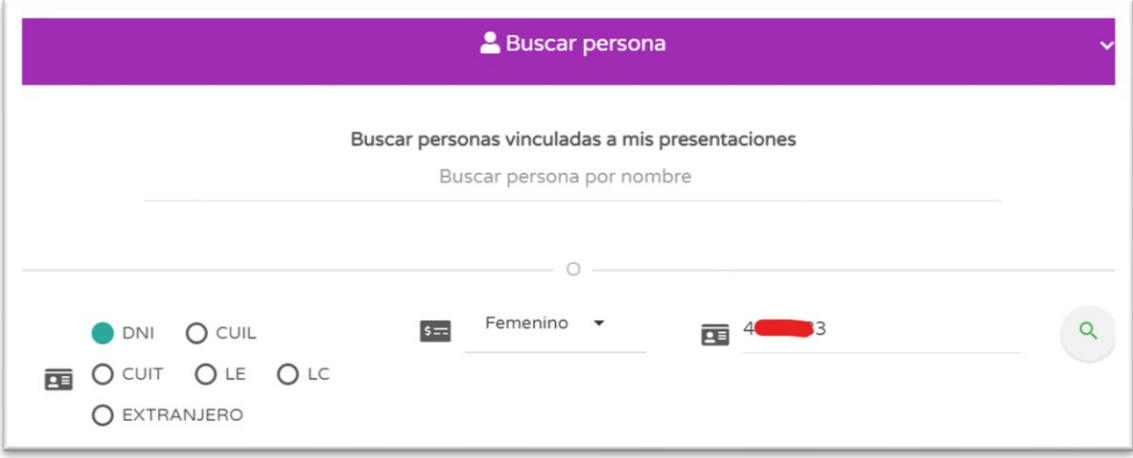

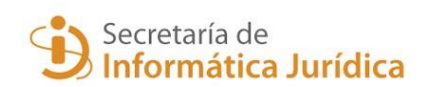

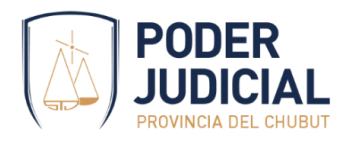

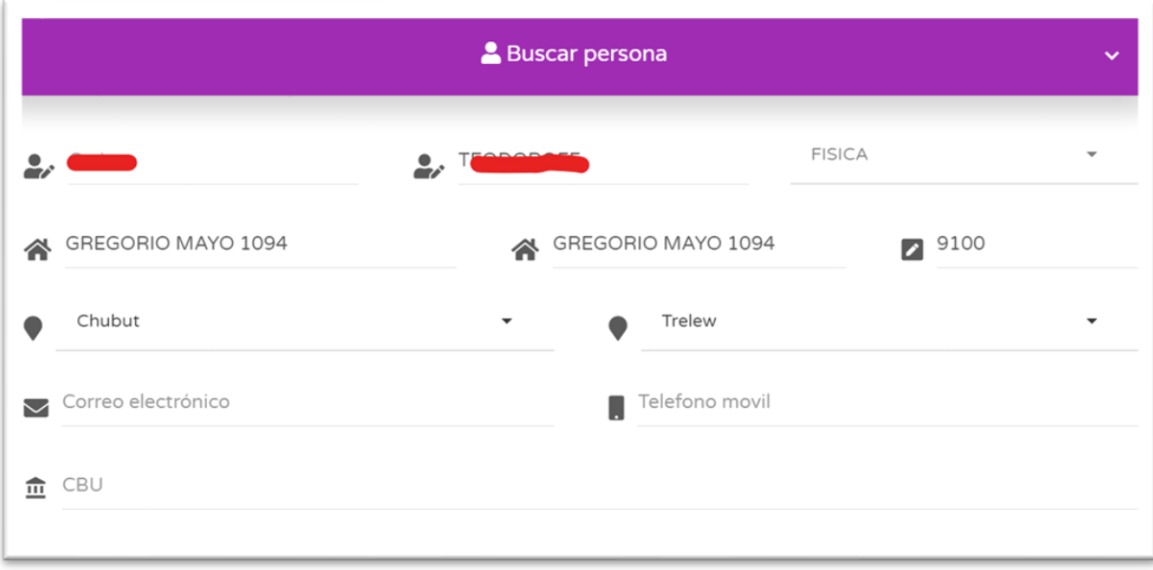

Así muestra los datos de la persona ingresada en la búsqueda.

Al seleccionar la opción de *causante*, se solicitará que complete los datos obligatorios que requiere la planilla de inscripción en el Registro de Juicios Universales.

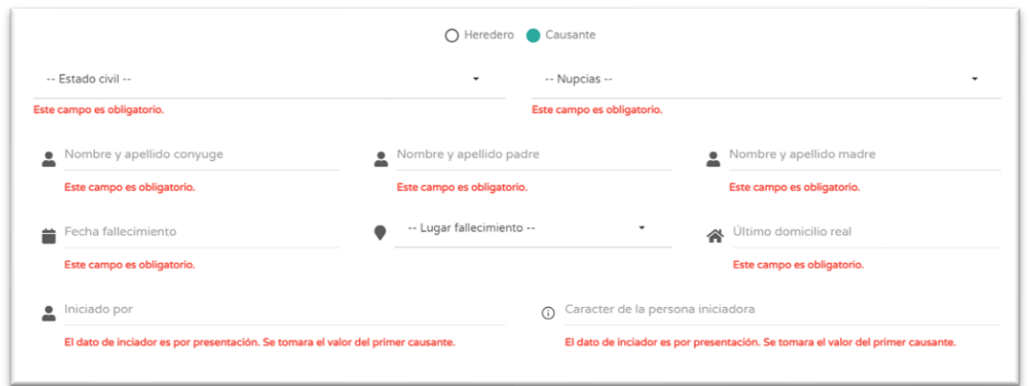

El sistema además realizará una validación online de los datos del causante ingresado, verificando que no esté ya abierta una sucesión previa. En caso de existir mostrará un mensaje y no permitirá la carga del causante.

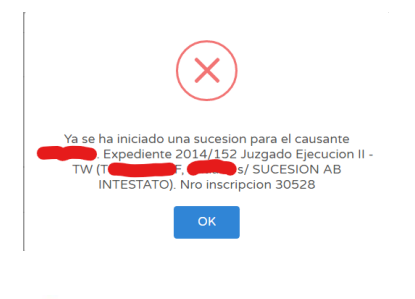

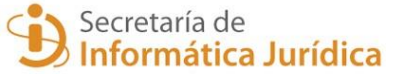

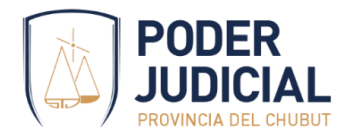

Tip: Recuerde registrar todos los herederos que inician la demanda, de esta forma acelera el proceso de la demanda y se genera la planilla completa para el Registro de Juicios Universales. Los juzgados ya no le requerirán esta presentación por separado.

Paso 5

Completar los datos del profesional que presenta la demanda.

Así, la pantalla de la presentación indica que la carga se encuentra completa y está lista para presentar.

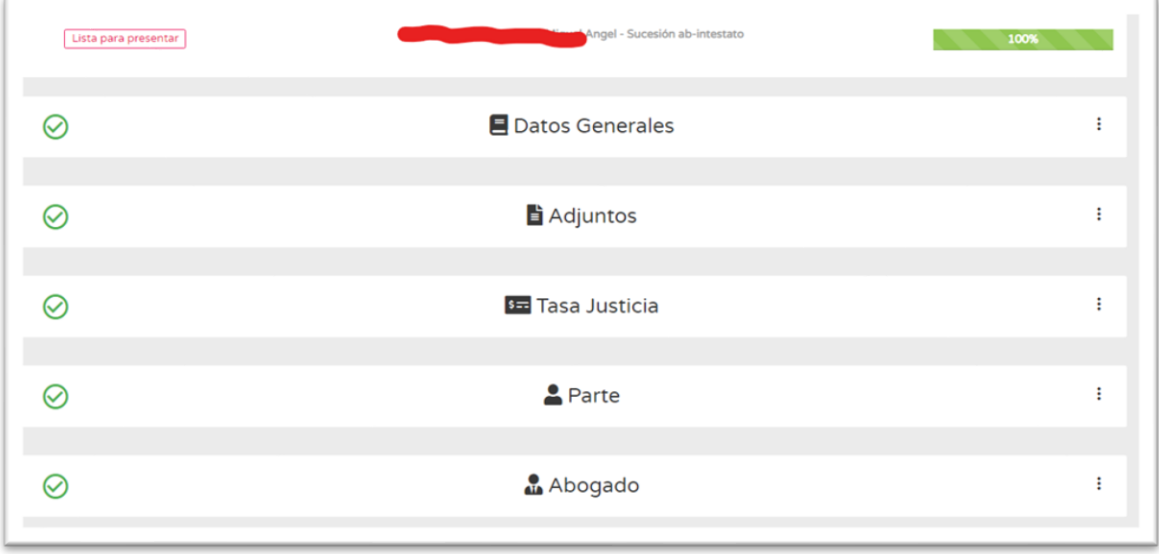

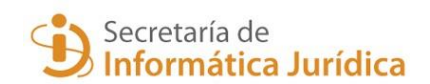